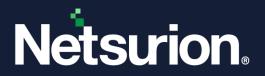

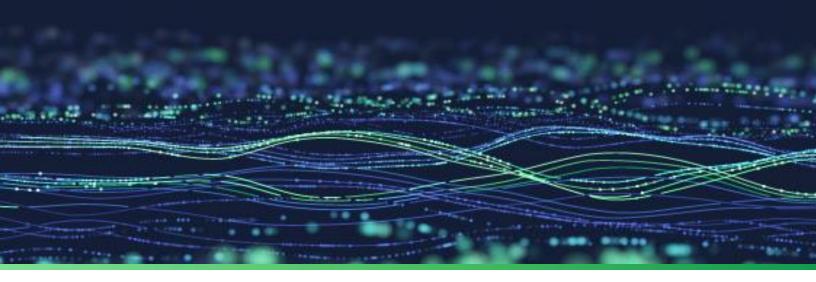

How-To Guide

# Create Local User Account and Active Directory Authentication

Publication Date March 25, 2024

© Copyright Netsurion. All Rights Reserved.

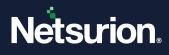

# Abstract

This guide provides instructions to create users and groups in Local Account and Active Directory.

### Note:

The screen/ figure references are only for illustration purpose and may not match the installed product UI.

# Scope

The Configuration details in this guide are consistent with Netsurion Open XDR 9.x.

# Audience

This guide is for the administrators responsible for creating groups and users in Local Account and Active Directory.

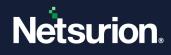

# Table of Contents

| Ove  | rview                                                                       | 4                                                                               |
|------|-----------------------------------------------------------------------------|---------------------------------------------------------------------------------|
| Crea | ating Local User and Group Accounts                                         | 4                                                                               |
| 2.1  | Netsurion Open XDR User Group                                               | 4                                                                               |
| 2.2  | Creating Netsurion Open XDR User Group                                      | 5                                                                               |
| 2.3  | Create User                                                                 | 7                                                                               |
| 2.4  | Add User to Netsurion Open XDR Group                                        | 9                                                                               |
| Crea | ating Active Directory User and Group Accounts                              | . 12                                                                            |
| 3.1  | Creating Netsurion Open XDR Group                                           | . 13                                                                            |
| 3.2  | Create User                                                                 | . 16                                                                            |
| 3.3  | Adding User to Netsurion Open XDR Group                                     | . 19                                                                            |
| 3.4  | Add User to Local Administrators Group                                      | . 21                                                                            |
| 3.5  | Add Cross-Domain Users                                                      | . 23                                                                            |
| 3.6  | Add Cross-Forest Users                                                      | . 24                                                                            |
|      | Crea<br>2.1<br>2.2<br>2.3<br>2.4<br>Crea<br>3.1<br>3.2<br>3.3<br>3.4<br>3.5 | <ul> <li>Creating Netsurion Open XDR User Group.</li> <li>Create User</li></ul> |

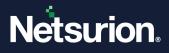

# 1 Overview

Local User Management is concerned with generating, administering, and safeguarding user and group accounts that are kept locally on a Windows machine. The Local User Accounts are computer specific. The Administrators can change the permissions and rights of a local user account or group account on that machine, limiting access to files and folders. Active Directory (AD) groups make it easier to manage user accounts or computers across multiple AD domains by grouping them together and granting common access rights.

# 2 Creating Local User and Group Accounts

To perform this procedure, the user must be a member of the administrator's group on the local computer or must have been delegated the appropriate authority. If the computer is added to a domain, then members of the Local Admin group might be able to perform this procedure.

# 2.1 Netsurion Open XDR User Group

- To log in to the Netsurion Open XDR Enterprise, the user must be a member of the Netsurion Open XDR user group.
- The Netsurion Open XDR Enterprise user authentication operates locally, that is confined to a particular computer or within the Active Directory context.
- Create a local user group Netsurion Open XDR\*\* on the computer where the Netsurion Open XDR Enterprise is to be installed.
- Create a local user E.g. ETKaren\*\*.
- Add the ETKaren user to the Netsurion Open XDR group. The members of this group can log in to the Netsurion Open XDR Enterprise.
- Add the ETKaren user to the Local Administrators group on the computer where the Netsurion Open XDR Enterprise is to be installed.

#### Note

You can name the user group and user with any name you prefer and it need not necessarily be Netsurion Open XDR Test and ETKaren.

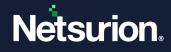

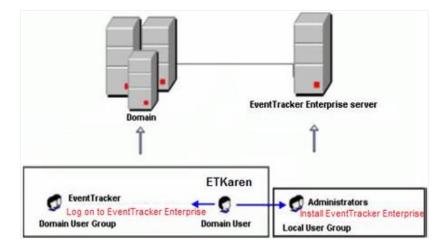

## 2.2 Creating Netsurion Open XDR User Group

- 1. Click the **Start** button, select **Control Panel**, and then select **Administrative Tools**.
- 2. Select Computer Management, and then select Local Users and Groups.

| £                                                                                                    | Computer Management - D                                                                                                    |                                                                                                    |                                   |  |  |
|----------------------------------------------------------------------------------------------------|----------------------------------------------------------------------------------------------------|----------------------------------------------------------------------------------------------------|-----------------------------------|--|--|
| File Action View Help                                                                                                    |                                                                                                    |                                                                                                    |                                   |  |  |
| 🔶 🤣 😰 📷 🕼 🖉 📷                                                                                                    |                                                                                                    |                                                                                                    |                                   |  |  |
| Computer Management (Joca) Computer Management (Joca) Computer Management (Joca) Computer Vener Computer Vener Computer Vener Computer Vener Computer Comput | Name<br># Access Control Assist<br># Backup Operators<br># Backup Operators<br># Duthibuted COM Uses<br># Event Log Readers<br># Hyper-V Administrators<br># Hyper-V Administrators<br># Hyper-V Administrators<br># Reformance Log Uses<br># Performance Log Uses<br># Partomance Montor<br># Performance Log Uses<br># Remote Management<br># Remote Management<br># Remote Management<br># Remote Management<br># Uses<br># WeidMikerroteith#U | Built-in group used by Internet Inf<br>Members in this group can have s<br>Members of this group may sche | Actions<br>Groups<br>More Actions |  |  |
|                                                                                                    | b                                                                                                    |                                                                                                    |                                   |  |  |

3. Expand the Local Users and Groups node. Right-click Groups, and then select New Group.

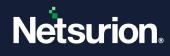

| £                                                                                                    |                                            | Compute                                                                                                    | er Management                                                                                                    | - 0                               | ×. |
|----------------------------------------------------------------------------------------------------|--------------------------------------------|----------------------------------------------------------------------------------------------------|----------------------------------------------------------------------------------------------------|-----------------------------------|----|
| File Action View                                                                                                    | A A A A A A A A A A A A A A A A A A A      |                                                                                                    |                                                                                                    |                                   |    |
| Orrputer Manage     Orrputer Manage     Orrputer Manage     Of Task Sche     Of Task Sche     Of Task S | G 🕞 📔 📅<br>pernent (Local)<br>duler<br>ver | Name Access Control Assist Administrators Backup Operators Coperators Coperators Control Assist Distributed COM Users Firent Log Readers Guests Network Configuratio Performance Log Users Performance Users Performance Monitor Performance Monitor Performance Monitor Performance Monitor Performance Monitor Performance Monitor Power Users Remote Management Replicator Users WinfMMIemote@MUU | Description<br>Members of this group can remot<br>Administration have complete em<br>Backup Operators can override se<br>Members are authorised to gentor<br>Members are allowed to launch, a<br>Members of this group can read e<br>Guesti have the serie access as m<br>Members of this group have com<br>Built-in group used by internet inf<br>Members of this group can have s<br>Members of this group can acces<br>Power Users are included for back<br>Members in this group are acces<br>Power Users are included for back<br>Members in this group can acces<br>Supports file replication in a dom<br>Users are prevented from making<br>Members of this group can acces | Actions<br>Groups<br>More Actions |    |

4. Type the name of the group in the Group name field.

| Group name:  | EventTracket       |  |  |  |  |
|--------------|--------------------|--|--|--|--|
| Description: | EventTracker Group |  |  |  |  |
| Members:     |                    |  |  |  |  |
|              |                    |  |  |  |  |
|              |                    |  |  |  |  |
|              |                    |  |  |  |  |
|              |                    |  |  |  |  |
| Add          | Remove             |  |  |  |  |
| Add          | Remove             |  |  |  |  |

5. Click **Create**, and then click **Close**.

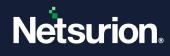

|                                                                                                    | Compute                                                                                                    | and the second second second second second second second second second second second second second second second                                                                                                    |                                                                   | - |
|----------------------------------------------------------------------------------------------------|----------------------------------------------------------------------------------------------------|----------------------------------------------------------------------------------------------------|-------------------------------------------------------------------|---|
| File Action View Help                                                                                                    | 222                                                                                                    |                                                                                                    |                                                                   |   |
|                                                                                                    |                                                                                                    |                                                                                                    | 1 million                                                         | _ |
| Computer Management (Local)  System Tools  System Tools  System Tools  System Tools  Sonard Folden  Sonard Folden  Sonard Groups  Sonard Christ Manager  Sonard  Sonard  Sonar | Name<br>Access Control Assist<br>Administration<br>Sockup Operation<br>Cryptographic Operat<br>Ontributed COM Users<br>Cryptographic Operation<br>Cryptographic Operation<br>Cryptographic Operation<br>Cryptographic Operation<br>Cryptographic Operation<br>Cryptographic Operation<br>Cryptographic Operation<br>Cryptographic Operation<br>Performance Monitor<br>Performance Monitor<br>Performa | Built-in group used by Internet Inf<br>Members in this group can have s<br>Members of this group may icha<br>Members of this group can acces<br>Power Users are included for back<br>Members in this group are grante<br>Members of this group are acces<br>Supports file replication in a doro<br>Users are gravested from making<br>Exercise provented from making | Actions<br>Groups<br>More Actions<br>EventTracker<br>More Actions |   |

6. The Netsurion Open XDR User Group will be created.

### 2.3 Create User

1. In the Local Users and Groups node, right-click Users, and then select New User.

| 2                                                                                                    |                        |                     | Computer Manag | ement                    |              | × |
|----------------------------------------------------------------------------------------------------|------------------------|---------------------|----------------|--------------------------|--------------|---|
| File Action Vie                                                                                                    | tw Help                |                     |                |                          |              |   |
| 🗢 🌩 🛛 📶                                                                                                    | a 🕞 🖬 🛅                |                     |                |                          |              |   |
| Scomputer Management (Local)                                                                                                    |                        | Name                | Full Name      | Description              | Actions      |   |
| System Tool<br>5 P Task Sch                                                                                                    |                        | 🛃 Administrato      | r              | Built-in account for adm | Users        |   |
| Contack Scheduler     Scheduler     Sch |                        | 🚰 Deepak<br>🛃 Guest |                | Built-in account for gue | More Actions |   |
| > 🕲 Perfc                                                                                                    | New User<br>View       | ,                   |                |                          |              |   |
| a 📇 Devic<br>Refresh                                                                                                    | Refresh<br>Export List |                     |                |                          |              |   |
| Services                                                                                                    | Help                   |                     |                |                          |              |   |
|                                                                                                    |                        |                     |                |                          |              |   |
|                                                                                                    |                        | <                   |                |                          |              |   |
| Creates a new Local                                                                                                    | User account.          |                     |                |                          |              |   |

- 2. Type the appropriate user credentials.
- 3. For example, you can type "ETKaren' as the username.
- 4. Provide a strong password and confirm the same.
- 5. Select the **Password never expires** checkbox.

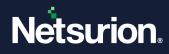

|                                        | -             |                        |  |  |  |
|----------------------------------------|---------------|------------------------|--|--|--|
| User name:                             | ETR           | Karen                  |  |  |  |
| Full name:                             | E Karen Smith |                        |  |  |  |
| Description: User has admin privileges |               |                        |  |  |  |
| Password                               |               | •••••                  |  |  |  |
| Confirm passwo                         | ord:          | •••••                  |  |  |  |
| User must c                            | hange (       | password at next logon |  |  |  |
| User canno                             | t chang       | e password             |  |  |  |
| <ul> <li>Password n</li> </ul>         | ever ex       | pires                  |  |  |  |
|                                        | disabled      | 1                      |  |  |  |
| Account is                             |               |                        |  |  |  |
| Account is                             |               |                        |  |  |  |
| Account is                             |               |                        |  |  |  |

#### Note

It is not mandatory to select the **Password never expires** option. It is recommended to avoid expiration of password frequently.

6. Click **Create**, and then click **Close**.

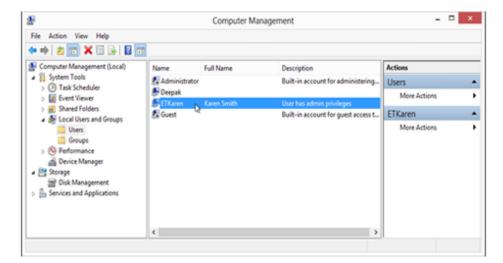

7. ETKaren user will be created.

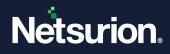

# 2.4 Add User to Netsurion Open XDR Group

1. Right-click the newly created user group, and then select **Properties.** 

| N                                                                                                    | €0                                                                                   | imputer Management                                                                                                    |        | - 0                               | × |
|----------------------------------------------------------------------------------------------------|--------------------------------------------------------------------------------------|----------------------------------------------------------------------------------------------------|--------|-----------------------------------|---|
| File Action View Help                                                                                                    |                                                                                      |                                                                                                    |        |                                   |   |
| ++ia 📷 🗙 🖬 🖓 🖬                                                                                                    | 1                                                                                    |                                                                                                    |        |                                   |   |
| Computer Management (Local)     (2 System Tools     (2 Tools Cheduler     (2 Extend footbes                                                                                                    | Name<br>Access Control Assist.<br>Administrators<br>Administrators<br>Administrators | Description<br>Members of this group can<br>Administrators have compl<br>Backup Operators can ever                                                                                                    | ide se | Actions<br>Groups<br>More Actions |   |
| Each Users and Evops     Uses     Genege     Genege     Geneg | 新 KL,NSRS<br>新 Network Configuratio<br>新 Partomance Log Users                        | ON Users Members are allowed to launch, a.,<br>dens Members of this group can read e.,<br>Guetis have the same access as m.,<br>Built in group used by intervet M.,<br>Figuratios, Members in this group can have t.,<br>Log Users Members of this group can have t.,<br>Members of this group can acces.,<br>Power Users are included for back.,<br>top Users Members, of this group are gates |        | Event Esacter                     |   |
|                                                                                                    | WintManotenMU                                                                        | Add to Group<br>All Tails +<br>Delete<br>Baname<br>Conception                                                                                                    | COR.   |                                   |   |

2. The Netsurion Open XDR Properties window will be displayed as shown below:

| ieneral     | EventTracker Properties ?                                                 |  |
|-------------|---------------------------------------------------------------------------|--|
| Ever Ever   | ntTracker                                                                 |  |
| Description | EventTracker Group                                                        |  |
| Members:    |                                                                           |  |
|             |                                                                           |  |
|             | Changes to a user's group member<br>are not effective until the next time |  |
| Add         | user logs on.                                                             |  |

- 3. Click the **Add** button.
- 4. Select Users, Computers, Service Accounts or Groups window will be displayed as shown below:

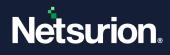

| Select Users, Computers, Se            | ervice Accounts, or Grou | ips ? ×      |
|----------------------------------------|--------------------------|--------------|
| Select this object type:               |                          |              |
| Users, Service Accounts, or Groups     |                          | Object Types |
| From this location:                    |                          |              |
| Toons.local                            |                          | Locations    |
| Enter the object names to select (exam | i <mark>ples)</mark> :   | Check Names  |
| Advanced                               | OK                       | Cancel       |

5. Click the **Locations** button. The Locations window will be displayed as shown below:

| Locations                                                                                                    | ?    | ×    |
|----------------------------------------------------------------------------------------------------|------|------|
| Select the location you want to search.<br>Location:                                                                        |      |      |
| SPIDER-II<br>Entire Directory<br>Cons.local<br>Celebrate.test<br>PNPL_TEST<br>Celebrate.test<br>PNPL_TEST<br>Celebrate.test |      |      |
| 0                                                                                                    | < Ca | ncel |

6. Select the location, typically the name of the computer. In this example, the name of the computer is SPIDER-II.

| Locatio                                                                                                    | ons ? ×   |
|----------------------------------------------------------------------------------------------------|-----------|
| Select the location you want to search.                                                                              |           |
| Location:<br>SPIDER-II<br>Entire Directory<br>Entire Directory<br>Celebrate.test<br>PNPL.TEST<br>P-SP pnplvista.test |           |
|                                                                                                    | OK Cancel |

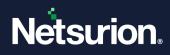

7. Click the **OK** button.

| Select Use                                            | rs ? ×       |
|-------------------------------------------------------|--------------|
| Select this object type:                              |              |
| Users or Built-in security principals                 | Object Types |
| From this location:                                   |              |
| SPIDER-II                                             | Locations    |
| Enter the object names to select ( <u>examples</u> ): |              |
| I                                                     | Check Names  |
|                                                       |              |
| Advanced                                              | OK Cancel    |
|                                                       |              |

7. Type the username in the Enter the object names to select field.

|                                                  | Select Users | ? ×          |
|--------------------------------------------------|--------------|--------------|
| Select this object type:                         |              |              |
| Users or Built-in security principals            |              | Object Types |
| From this location:                              |              |              |
| SPIDER-II                                        |              | Locations    |
| Enter the object names to select (e<br>ETKaren ] | xamples):    | Check Names  |
| Advanced                                         |              | OK Cancel    |

8. Click the Check Names button.

| Select Users                                                                          | s ? ×        |
|---------------------------------------------------------------------------------------|--------------|
| Select this object type:                                                              |              |
| Users or Built-in security principals                                                 | Object Types |
| From this location:                                                                   |              |
| SPIDER-II                                                                             | Locations    |
| Enter the object names to select ( <u>examples</u> ):<br><u>SPIDER-II\ETKaren</u> ] ] | Check Names  |
| Advanced                                                                              | OK Cancel    |

#### 9. Click **OK**.

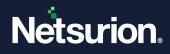

| Even         | tTracker    |         |                     |  |
|--------------|-------------|---------|---------------------|--|
| Description: | EventTracke | r Group |                     |  |
| Members:     | >           |         |                     |  |
|              | ×           |         | to a user's group   |  |
| Add          | Remove      |         | fective until the n |  |

10. Click Apply, and then click OK.

# 3 Creating Active Directory User and Group Accounts

To perform this procedure, the user must be a member of the **Account Operators** group, **Local Admin** group, or the **Enterprise Admin** group in Active Directory. Or, the user must have been delegated the appropriate authority.

- 1. Create a user group E.g. Netsurion Open XDR Test\*\* in the domain where the Netsurion Open XDR Enterprise is to be installed.
- 2. Create a domain user E.g. ETKaren\*\*.
- 3. Add the ETKaren user to the Netsurion Open XDR Test group. The members of this group can log in to the Netsurion Open XDR Enterprise.
- 4. Add the ETKaren user to the Local Administrators group on the computer where the Netsurion Open XDR Enterprise is to be installed.

You can name the user group and user with any name you prefer, and it need not necessarily be Netsurion Open XDR Test and ETKaren.

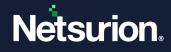

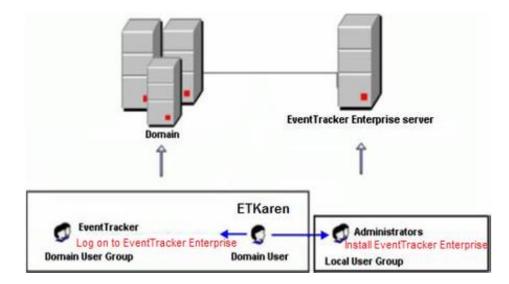

# 3.1 Creating Netsurion Open XDR Group

- 1. Click the Start button, select Settings, and then select Control Panel.
- 2. Select Administrative Tools, and then select Active Directory Users and Computers.

| File Action View Help                            |                 |        |                            |   |  |
|--------------------------------------------------|-----------------|--------|----------------------------|---|--|
| ** * * * * * * * *                               | 3 % A 7 2       | 3      |                            |   |  |
| Active Directory Users and Comput                |                 | Type   | Description                | 1 |  |
| B Saved Queries B popilvista.test C <sub>0</sub> | SprpAvista.test | Domain | Folder to store your favor |   |  |
| <u>ا ا</u>                                       |                 |        |                            |   |  |

- 3. Create a **Global Scope Security Group** in the domain where the Netsurion Open XDR Enterprise is to be installed.
- 4. Right-click the domain name, select **New**, and then select **Group**. In this example, the domain name is 'pnplvista.test'.

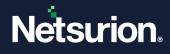

| + 11 S                                                 |                                            | 88.2171                                           |                                                                                                    | No. No. No. No. No. No. No. No. No. No. |  |
|--------------------------------------------------------|--------------------------------------------|---------------------------------------------------|----------------------------------------------------------------------------------------------------|-----------------------------------------|--|
| Active Deectory (<br>Seven Querre<br>Pit Seven Control |                                            | Signalistated<br>A<br>Controller<br>rctonal level | Domain                                                                                                    | Polder to store your favor              |  |
|                                                        | All Tadia<br>Refresh<br>Properties<br>Help |                                                   | Computer<br>Contact<br>InstOrgPerson<br>MSHQ Quoue Alas<br>Organizational Unit<br>Penter<br>User<br>Shared Folder |                                         |  |

5. The **New Object - Group** dialog box appears as shown below:

| New Object - Group        | ×              |
|---------------------------|----------------|
| 🥵 Create in: pripi        | vista.test/    |
| Group name:               |                |
| II                        |                |
| Group name (pre-Windows 2 | 000):          |
|                           |                |
| Group scope               | Group type     |
| C Domain local            | Security       |
| Global                    | C Distribution |
| C Universal               |                |
|                           |                |
|                           | OK: Cancel     |

- 6. Type the name of the group in the Group name field.
- 7. In this example the group name is 'EventTracker Test'.
- 8. Select the Group scope as **Global**, and Group type as **Security**.

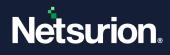

| w Object - Group           | 2              |
|----------------------------|----------------|
| 🥵 Create in: prply         | ista.test/     |
| Group name:                |                |
| EventTracker Test          |                |
| Group name (pre-Windows 20 | 00);           |
| EventTracker Test          |                |
| Group scope                | Group type     |
| C Domain local             | G Security     |
| Global                     | C Distribution |
| C Universal                |                |
| L                          |                |
|                            |                |
|                            | OK Cancel      |

9. Click **OK**.

|                                                                                                    | 2 2 3 2 3 | 1 4 7 7 8                                                                                                    |                                                                                                    |  |
|----------------------------------------------------------------------------------------------------|-----------|----------------------------------------------------------------------------------------------------|----------------------------------------------------------------------------------------------------|--|
| Active Directory Users and Comput<br>Saved Queries<br>propheta.test<br>dutin<br>Computers<br>Computers<br>Compu | Name      | Type<br>Organizational<br>builtinDomain<br>Container<br>Organizational<br>Organizational<br>Organizational<br>Organizational<br>Organizational<br>Container | Default container for upgr<br>Default container for dom<br>Default container for secu<br>Default container for upgr |  |

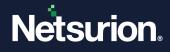

### 3.2 Create User

1. Right-click Users, select New, and then User.

| Saved Queries     abc     Organizational       group/wist-tiest     Butin     Butin       Butin     Computers     Containers       Butin     Computers     Containers       Computers     Computers     Operational       Conset Controllers     PromychouttyPrincipals     Container       ConsergicSecuttyPrincipals     Cutesting 55     Organizational       Dutesting 55     Disting OU     Organizational       Testing OU     Organizational     Testing OU | Default container for uppr<br>Default container for dom<br>Default container for secu |
|----------------------------------------------------------------------------------------------------|---------------------------------------------------------------------------------------|
| All Tasks Contact<br>Refresh SnetOrgherson<br>Properties MSPQ Queue Allas                                                                                                    | Default container for upp                                                             |
| Shared Fukler                                                                                                    |                                                                                       |

2. The **New Object – User** window will be displayed as shown below:

| # Object - User                 | E. I. I. I. I. I. I. I. I. I. I. I. I. I. |
|---------------------------------|-------------------------------------------|
| 🤱 Create in: priphvista.t       | est/Users                                 |
| First name:                     | Initials:                                 |
| Last name:                      |                                           |
| Full name:                      |                                           |
| User logon name:                | @pnplvista.test                           |
| User logon name (pre-Windows 20 | 00):                                      |
| PNPLVISTA\                      |                                           |
|                                 |                                           |
|                                 | <back next=""> Cancel</back>              |

3. Provide the appropriate details. In this example, First name is 'Karen', Last name is 'Smith' and User login name is 'ETKaren'.

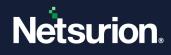

| # Object - User   |                          | ×      |
|-------------------|--------------------------|--------|
| 🧏 Create          | in: pnplvista.test/Users | ß      |
| First name:       | Karen Initials:          | _      |
| Last name:        | Smith                    |        |
| Full name:        | Karen Smith              | _      |
| User logon name:  |                          | _      |
| ETKaren           | @pnplvista.test          | -      |
| User logon name ( | pre-Windows 2000):       |        |
| PNPLVISTA\        | ETKaren                  |        |
|                   |                          |        |
|                   |                          |        |
|                   | < Back Next >            | Cancel |
|                   |                          |        |

- 4. Click the **Next** button.
- 5. Type the password in the Password and Confirm Password fields.
- 6. Select the Password Never Expires checkbox.

| New Object - User                       | × |
|-----------------------------------------|---|
| Create in: pnplvista.test/Users         |   |
| Password:                               | - |
| Confirm password:                       |   |
| User must change password at next logon |   |
| User cannot change password             |   |
| Password never expires                  |   |
| C Account is disabled                   |   |
|                                         | _ |
| < Back Next > Cancel                    |   |

#### Note

It is not mandatory to select the **Password never expires** option. It is recommended to avoid expiration of password frequently.

7. Click the **Next** button.

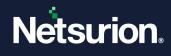

| w Object | t - User         |                                     | ×             |
|----------|------------------|-------------------------------------|---------------|
| 8        | Create in:       | pnplvista.test/Users                |               |
| When y   | ou click Finish, | the following object will be create | d             |
| Full nan | ne: Karen Smit   | 1                                   | A             |
| User log | gon name: ETH    | aren@pnplvista.test                 |               |
| The par  | ssword never (   | xpires.                             |               |
|          |                  |                                     |               |
|          |                  |                                     | <b>*</b>      |
|          |                  |                                     |               |
|          |                  | < Back                              | Finish Cancel |

8. Click Finish.

| Active Directory Users and Comput                                                                                                    | 3 6 3 1 <b>8</b> 17 1 <b>8</b> 8 1                                                                                                    | Type                                                                                                    | Description                                                                                                    | 1 3 |
|----------------------------------------------------------------------------------------------------|----------------------------------------------------------------------------------------------------|----------------------------------------------------------------------------------------------------|----------------------------------------------------------------------------------------------------|-----|
| Sered Queries<br>Signality of the series<br>Duffin<br>Computers<br>Signal Controllers<br>Signal Controllers<br>Signal | Gent Publishers     Gatra     Gent Publishers     Gatra     Denied RODC Password Replc     Denied RODC Password Replc     Denied RODC Password Replc     Gonan Controlers     Gonan Controlers     Gonan Controlers     Gonan Controlers     Gonan Controlers     Gonan Controlers     Gatra     Gents     Creens Control     RAS and IAS Servers     Read-only Doman Controlers | Security Group<br>User<br>Security Group<br>Security Group<br>Security Group<br>Security Group<br>Security Group<br>Security Group<br>Security Group<br>Security Group<br>Security Group<br>Security Group<br>Security Group<br>Security Group<br>Security Group<br>Security Group<br>Security Group | Members of this group are<br>Members in this group can<br>DRS Administrators Group<br>DRS dents who are permi<br>Designated administrators<br>All domain quests<br>All domain quests<br>All domain users<br>Designated administrators<br>Members of this group can<br>Built-in account for quest |     |

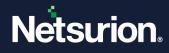

## 3.3 Adding User to Netsurion Open XDR Group

1. Right-click the Netsurion Open XDR Test group, and then select **Properties**.

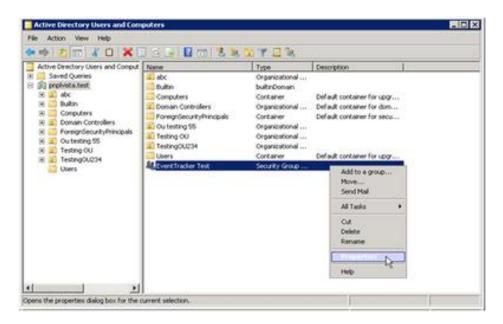

2. The Properties window will be displayed as shown below:

| ntTracker Test            |
|---------------------------|
|                           |
|                           |
|                           |
| roup type                 |
| Security     Distribution |
| Changesion                |
|                           |
| *                         |
| -                         |
|                           |

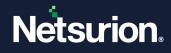

3. Select the **Members** tab.

| ventTracker Properties |                         |
|------------------------|-------------------------|
| General Members        | Member Of Managed By    |
| Members:               | Active Directory Folder |
| TYGING                 | Metrye Directory Forder |
|                        |                         |
|                        |                         |
| Add                    | Bemove                  |
|                        |                         |
|                        |                         |

4. Click the **Add** button.

| Select Users, Contacts, Computers, or Groups          | ? ×          |
|-------------------------------------------------------|--------------|
| Select this object type:                              |              |
| Users, Groups, or Other objects                       | Object Types |
| From this location:                                   |              |
| pnplvista.test                                        | Locations    |
| Enter the object names to select ( <u>examples)</u> : |              |
| 1                                                     | Check Names  |
|                                                       |              |
|                                                       |              |
| Advanced OK                                           | Cancel       |

5. Type the username in the Enter the object names to select field.

| Select Users, Contacts, Computers, or Groups          | ? ×                 |
|-------------------------------------------------------|---------------------|
| Select this object type:                              |                     |
| Users, Groups, or Other objects                       | Object Types        |
| Erom this location:                                   |                     |
| pnplvista.test                                        | Locations           |
| Enter the object names to select ( <u>examples</u> ): |                     |
| ETKaren                                               | <u>C</u> heck Names |
|                                                       |                     |
|                                                       |                     |
| Advanced OK                                           | Cancel              |

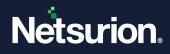

6. Click the Check Names button.

| Select Users, Contacts, Computers, or Groups          | ? ×                  |
|-------------------------------------------------------|----------------------|
| Select this object type:                              |                      |
| Users, Groups, or Other objects                       | <u>O</u> bject Types |
| Erom this location:                                   |                      |
| pnplvista.test                                        | Locations            |
| Enter the object names to select ( <u>examples</u> ): |                      |
| Karen Smith (ETKaren@pnplvista.test)                  | Check Names          |
| Advanced                                              | OK Cancel            |

#### 7. Click **OK**.

| entTracker Test I | Properties                              | ? |
|-------------------|-----------------------------------------|---|
| ieneral Members   | Member Of Managed By                    |   |
| Members:          |                                         |   |
| Name              | Active Directory Domain Services Folder |   |
| 👗 Karen Smith     | Smith poplvista.test/Users              |   |
| Add               | Remove                                  |   |
|                   |                                         |   |

7. Click **Apply**, and then click **OK**.

# 3.4 Add User to Local Administrators Group

To add a user in the Administrators group on the computer where the Netsurion Open XDR Enterprise is installed, follow the steps given below:

- 1. Right click My Computer, select Manage.
- 2. Expand Local Users and Groups, select Groups.
- 3. Right-click the Netsurion Open XDR group and select Add to Group.
- 4. Click Add.
- 5. Select Users, Contacts, Computers, Service Accounts, or Groups window will be displayed as shown below:

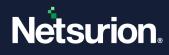

| Select Users, Contacts, Computers, Service Accounts, or Grou                  | ps ? 🗙       |
|-------------------------------------------------------------------------------|--------------|
| Select this object type:<br>Users, Service Accounts, Groups, or Other objects | Object Types |
| From this location:                                                           | Object Types |
| pnplvista.test                                                                | Locations    |
| Enter the object names to select ( <u>examples</u> ):                         |              |
| Karen Smith (ETKaren@pnplvista.test)                                          | Check Names  |
| Advanced OK                                                                   | Cancel       |

- 6. In the Enter the object names to select field, enter the username (i.e. 'Karen' in our example), and click the Check Names button.
- 7. Click **OK**.

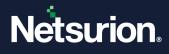

### 3.5 Add Cross-Domain Users

Consider Domain A and Domain B exist in Forest 1 and Netsurion Open XDR Enterprise server is a member of Domain A. If a user in Domain B needs to access and administer Netsurion Open XDR Enterprise, add that user to Netsurion Open XDR user group in Domain A. Since these two domains exist in the same forest, Windows creates an automatic trust relationship between these two domains.

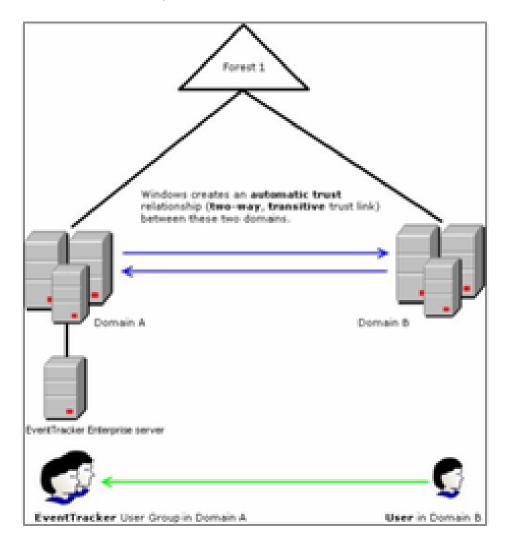

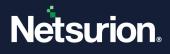

### 3.6 Add Cross-Forest Users

Consider Domain A and Domain B exist in Forest 1 and Domain C and Domain D exists in Forest 2. The Netsurion Open XDR Enterprise server is a member of Domain A. If a user in Domain C needs to access and administer Netsurion Open XDR Enterprise, add that user to Netsurion Open XDR user group in Domain A. Since these two domains exist in different forests, you need to create trust prior to adding users.

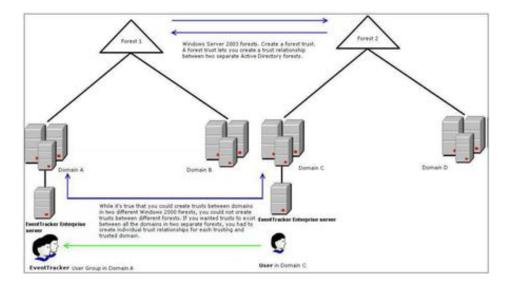

**Windows Server 2003 forests:** Create a forest trust. A forest trust lets you create a trust relationship between two separate Active Directory forests.

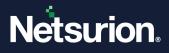

### **About Netsurion**

Netsurion<sup>®</sup> delivers an adaptive managed security solution that integrates our Open XDR platform with your existing security investments and technology stack, easily scaling to fit your business needs. Netsurion's 24x7 SOC operates as your trusted cybersecurity partner, working closely with your IT team to strengthen your cybersecurity posture. Our solution delivers managed threat protection so you can confidently focus on your core business.

Headquartered in Ft. Lauderdale, FL with a global team of security analysts and engineers, Netsurion is a leader in Managed Detection & Response (MXDR). Learn more at <u>www.netsurion.com</u>.

### **Contact Us**

#### **Corporate Headquarters**

Netsurion Trade Centre South 100 W. Cypress Creek Rd Suite 530 Fort Lauderdale, FL 33309

#### **Contact Numbers**

Use the form to submit your technical support tickets. Or reach us directly at 1 (877) 333-1433

| Managed XDR Enterprise Customers | SOC@Netsurion.com              |
|----------------------------------|--------------------------------|
| Managed XDR Enterprise MSPs      | SOC-MSP@Netsurion.com          |
| Managed XDR Essentials           | Essentials@Netsurion.com       |
| Software-Only Customers          | Software-Support@Netsurion.com |

https://www.netsurion.com/support